## **مراحل ثبت نام در سامانه پیگام**

به منظور شرکت در جشنواره پیاده روی 50 در 50 دانشگاه فنی و حرفه ای استان بوشهر، نخست در سامانه جشنواره ثبت نام نمائید.

-1بدین منظور وارد سایت com.gum-p.ac شوید.

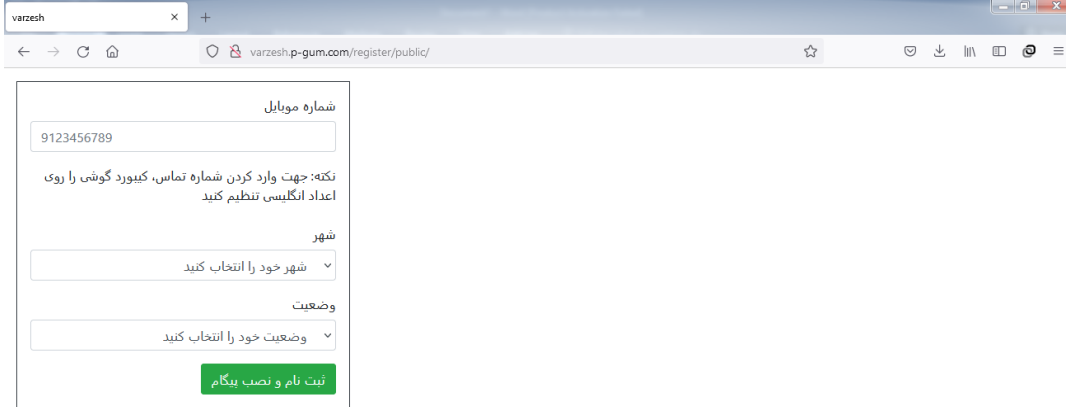

-2 در سمت چپ در قسمت شماره موبایل، شماره موبایل خود را بدون صفر وارد نمائید.

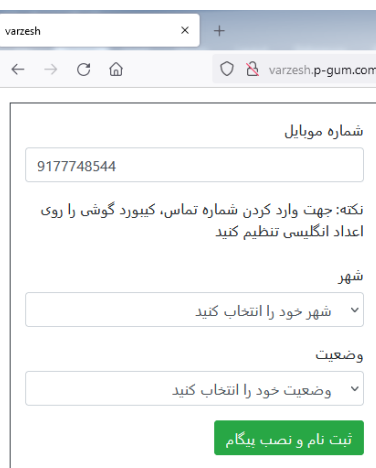

-3در بخش شهر، تنها نام شهر بوشهر قید شده است. لذا شهر بوشهر را به عنوان میزبان جشنواره انتخاب نمائبد.

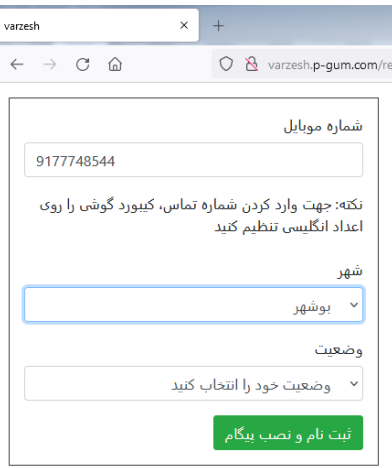

-4 در قسمت وضعیت، براساس وضعیت خود یکی از عناوین دانشجو، استاد، یا کارکنان را انتخاب نمائید.

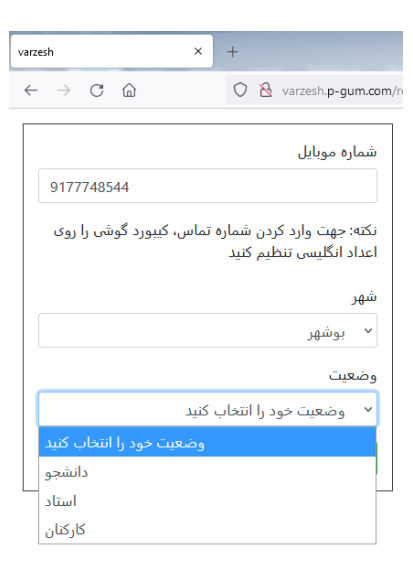

-5سپس بر روی آیکن ثبت نام و نصب پیگام کلیک کنید.

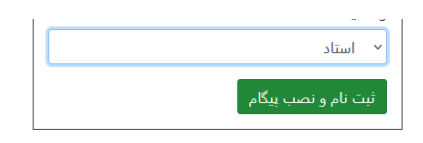

-6 ثبت نام اولیه شما تکمیل می گردد.

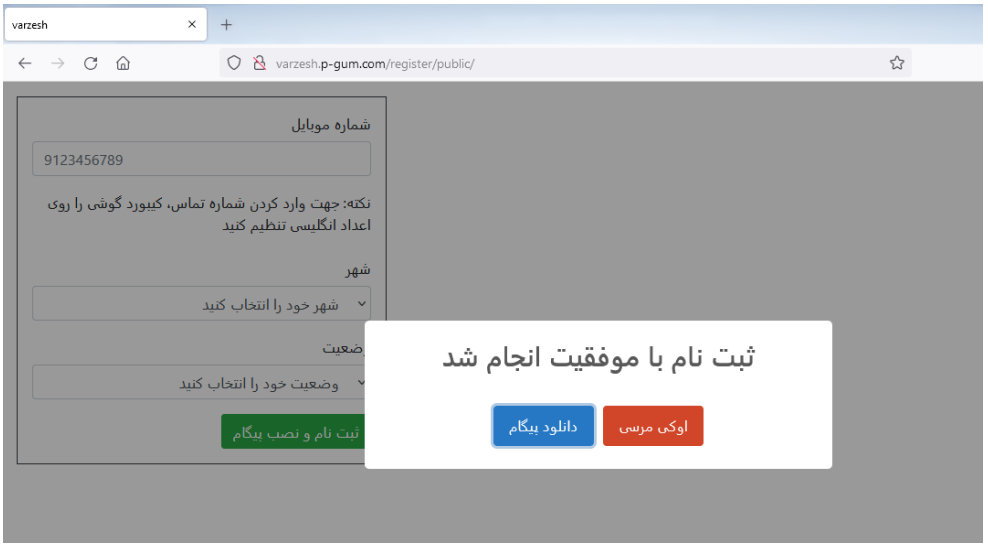

-7 در صورتی که بر روی عبارت "اوکی مرسی" کلیک کنید شما از برنامه خارج می شود و می توانید مستقال برنامه پیگام را دانلود کنید. اگر بر روی عبارت "دانلود پیگام کلیک کنید، شما به صفحه نصب برنامه وارد می شوید.

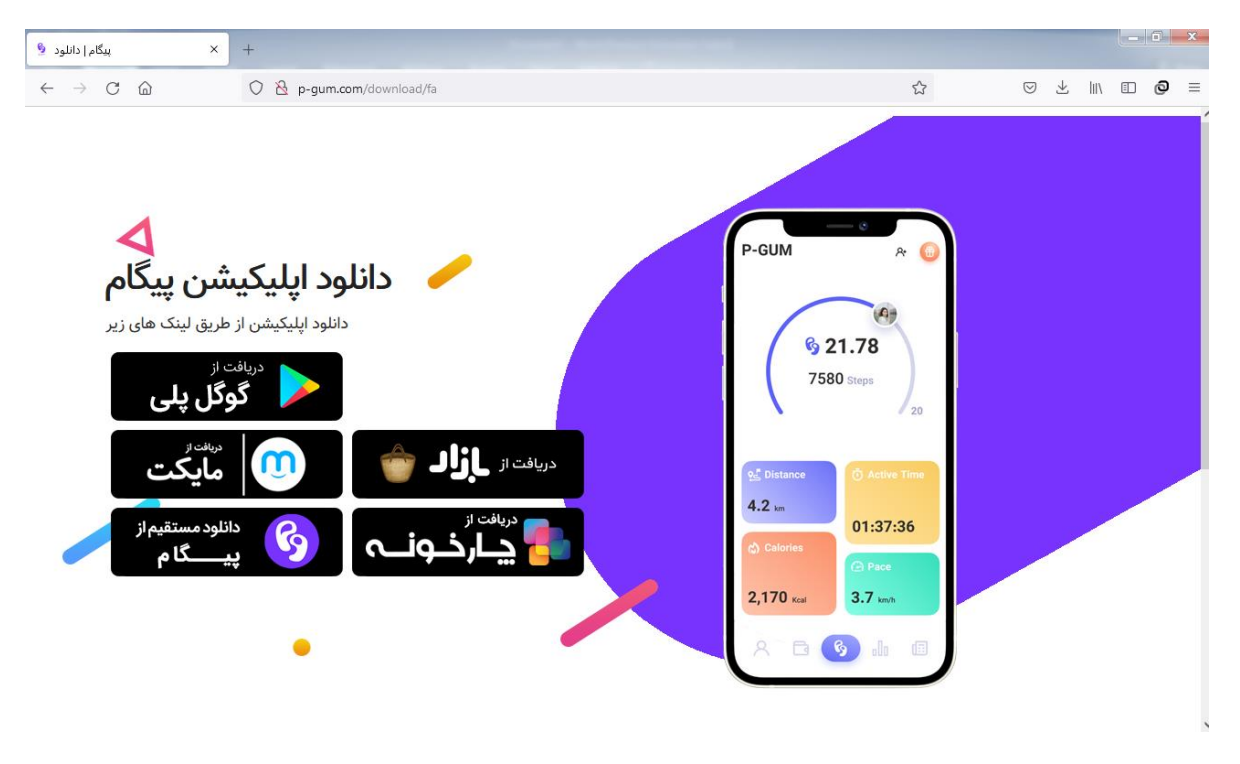

-8از هر بخش که تمایل دارید می توانید برنامه را نصب نمائید. به عنوان مثال بر روی مایکت کلیک کنید.

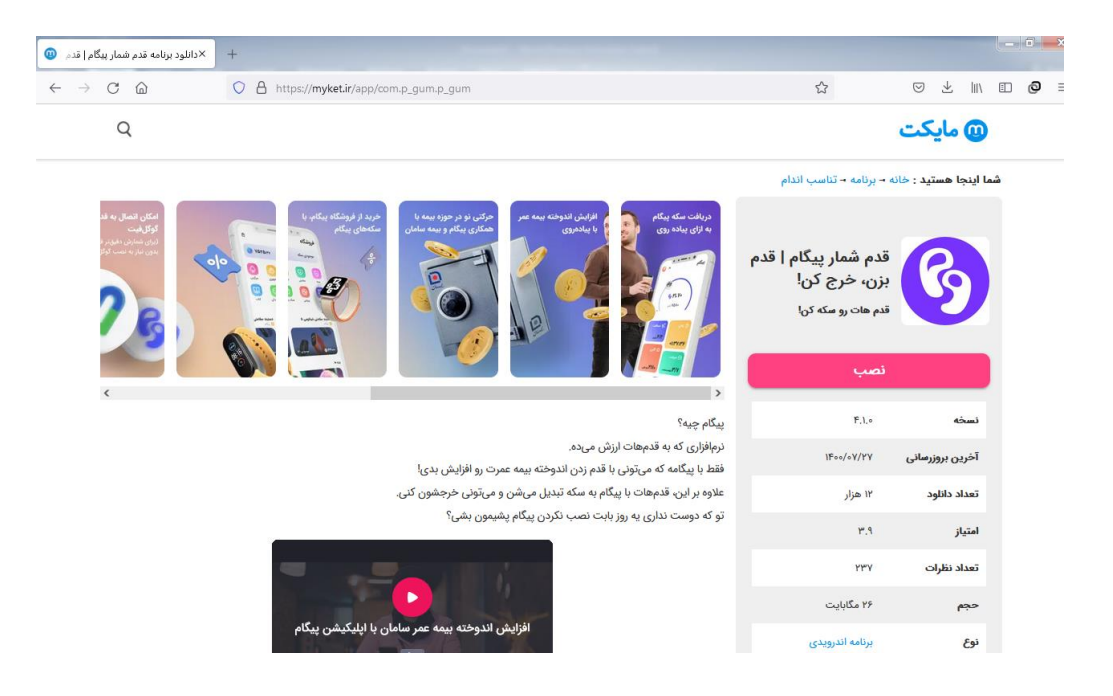

-9بر روی "نصب" کلیک کنید تا نصب کامل شود.

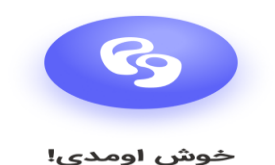

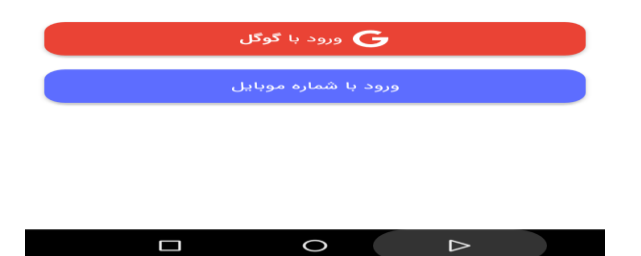

-10در ادامه ورود با شماره موبایل را بزنید.

-11 سپس کدی بر گوشی شما ارسال می شود که با وارد کردن آن کد ثبت نام شما تکمیل می گردد.

-12پس از ثبت نام، شما با استفاده از همراه خود در هر زمان و مکانی که اقدام به پیاده روی نمائید، اپلیکیشن به صورت خودکار گام های شما را می شمارد. ضمنا برای استفاده از اپلیکیشن، نیازی نیست که اینترنت شما روشن باشد.

-13ضمنا به استخضار شما می رساند در پایان روز، سامانه به صورت خودکار صفر می گردد ولی تعداد گام ها و مسافت طی شده شما در روزهای گذشته، در سوابق شما ثبت گردیده است.